## **رش دليل المستخدم لخاصية تواصل ية معنا عىل موقع صندوق تنمية الموارد الب**

النقر على الرابط ادناة

<https://www.hrdf.org.sa/Home>

النقر على تواصل معنا

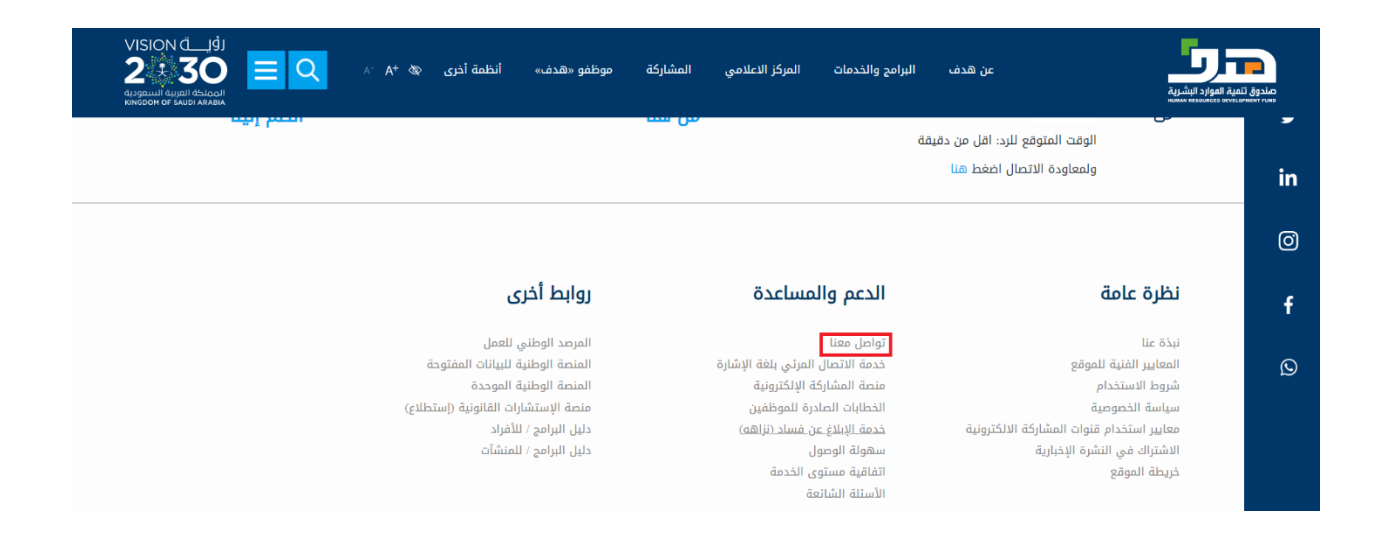

#### سيتم تحويلك على الصفحة الموضحة أدناه وذلك لاختيار طريقة التواصل المفضلة

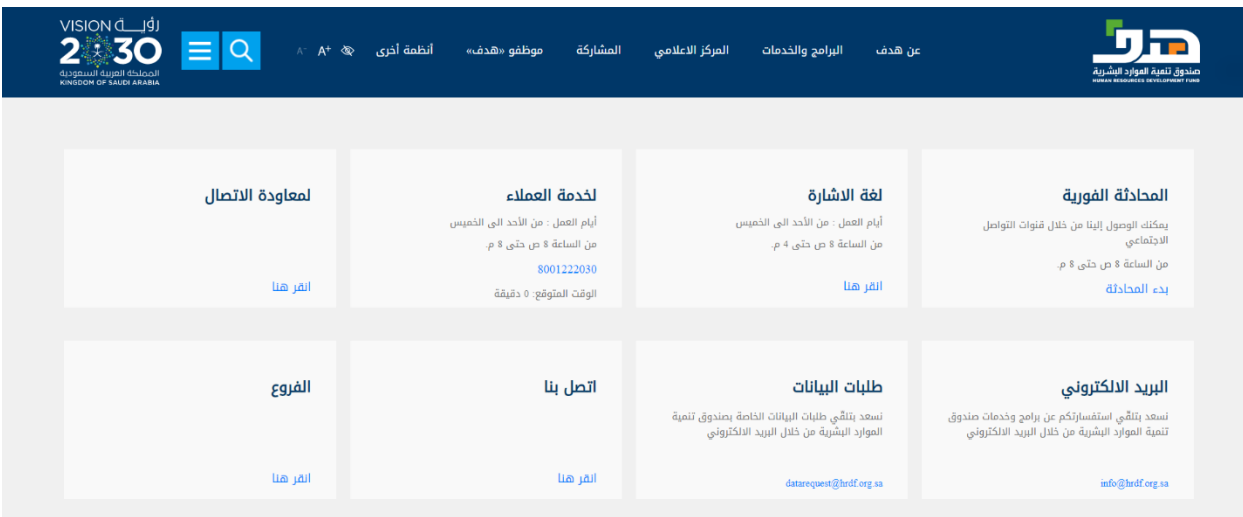

#### -3 تعبئة البيانات ثم النقر على بدء املحادثة

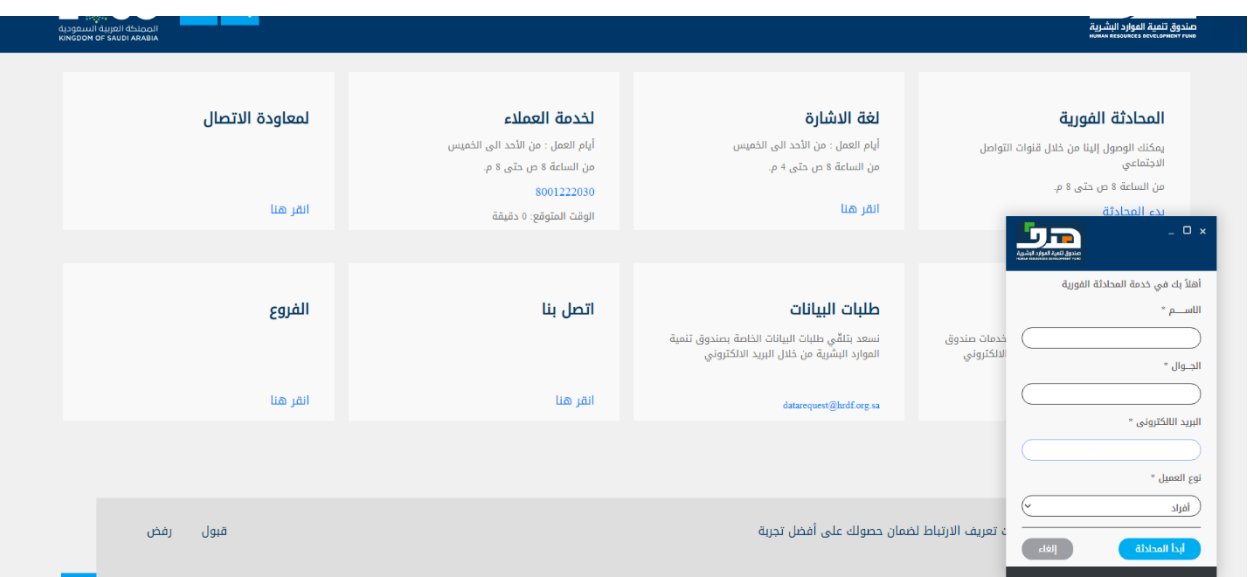

-4كتابة االستفسار

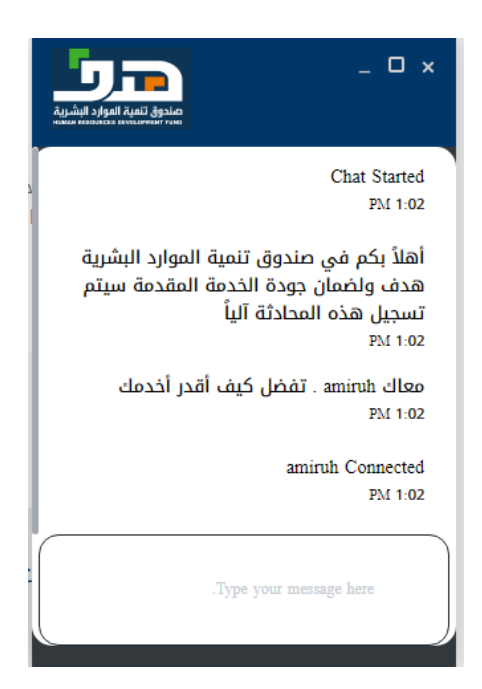

#### الرسالة التي تظهر للعميل بعد االنتهاء من خدمته

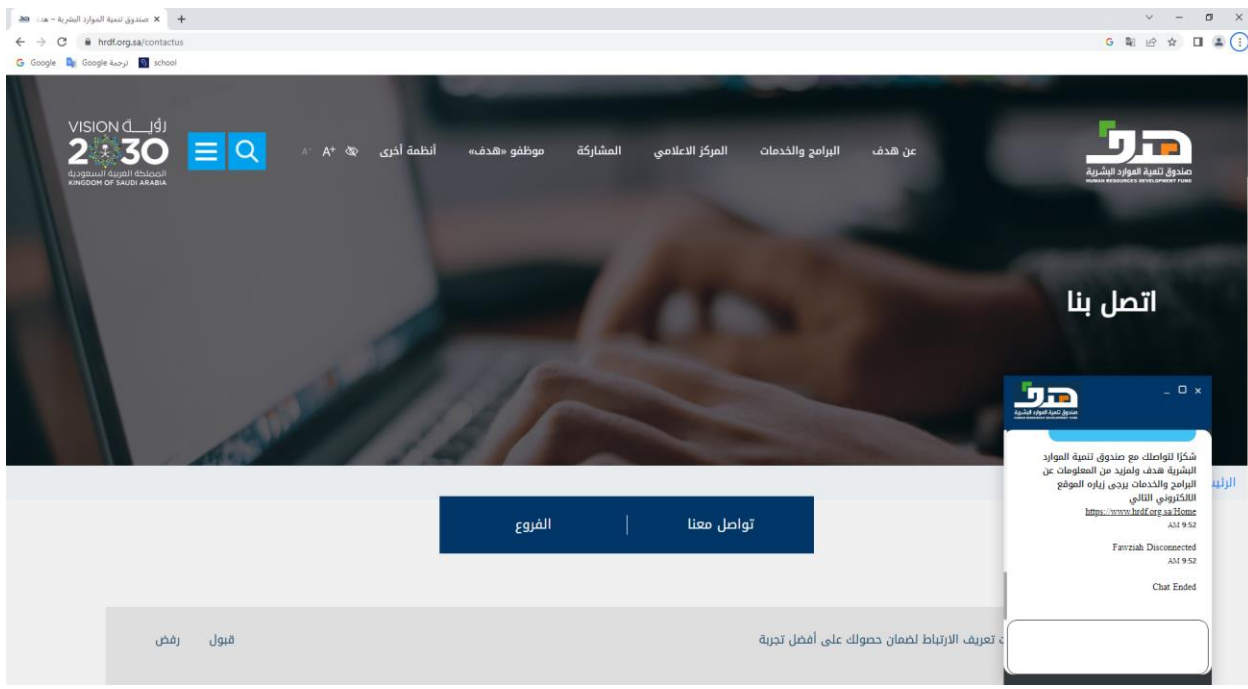

### 5- للغة الإشارة

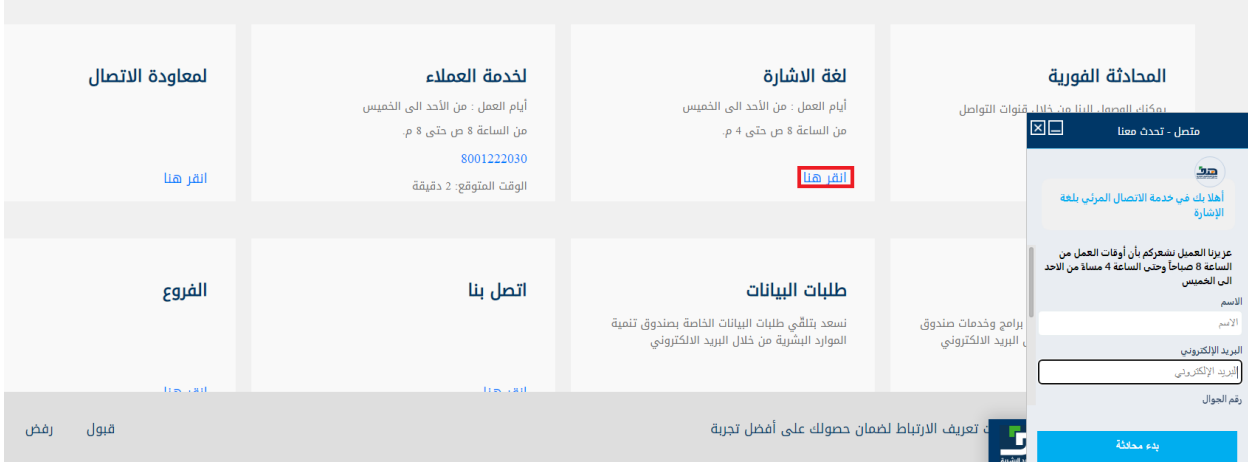

-6 ملعاودة االتصال, تعبئة البيانات من خالل النقر على معاودة االتصال وتعبئة النموذج

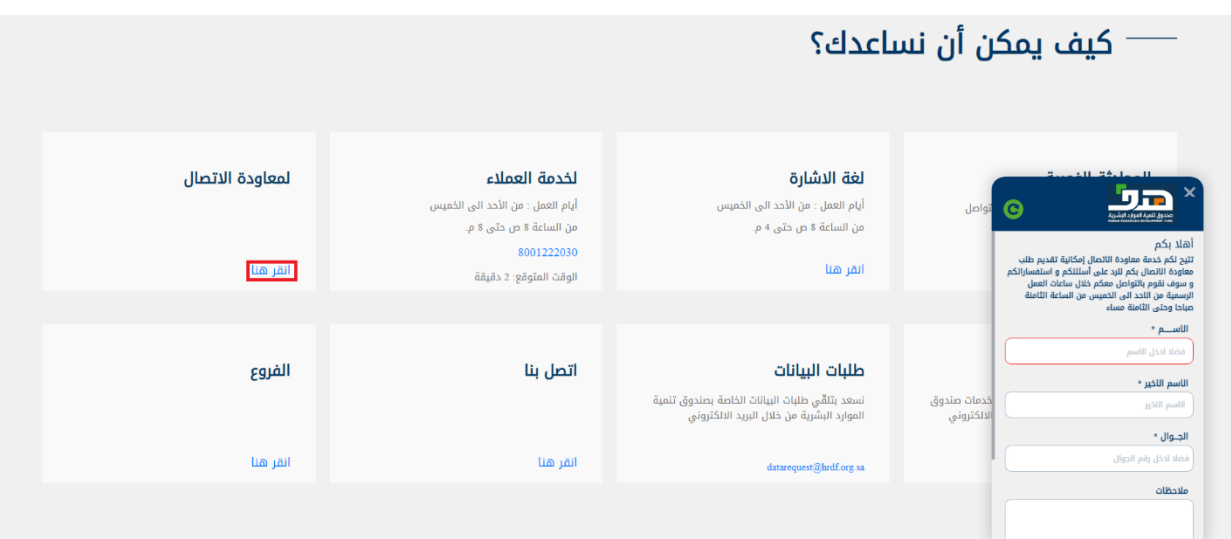

تعبئةالحقول والنقر على تأكيد

ملاحظة : في حال إدخال رقم الجوال بشكل خاطئ فإن النظام سيشعرك بذلك ويلزم تعديله لتتمكن من الانتقال للخطوة اللاحقة.

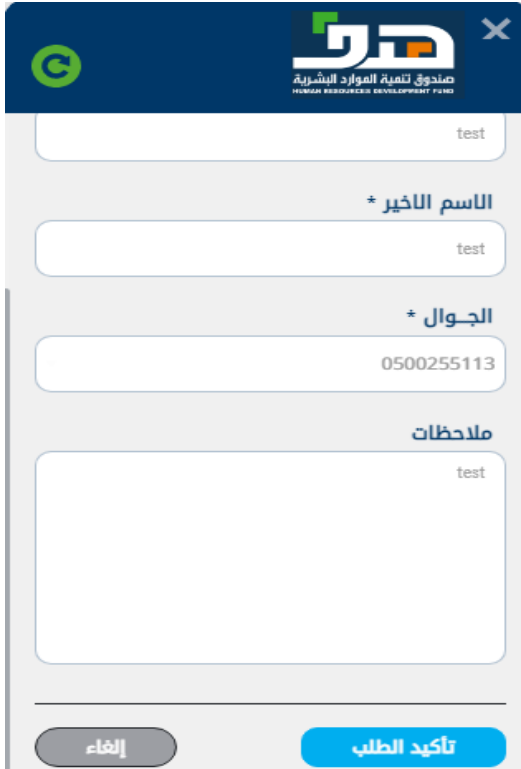

عند تأكيد الطلب يظهر النظام شعار تأكيد باستالمه

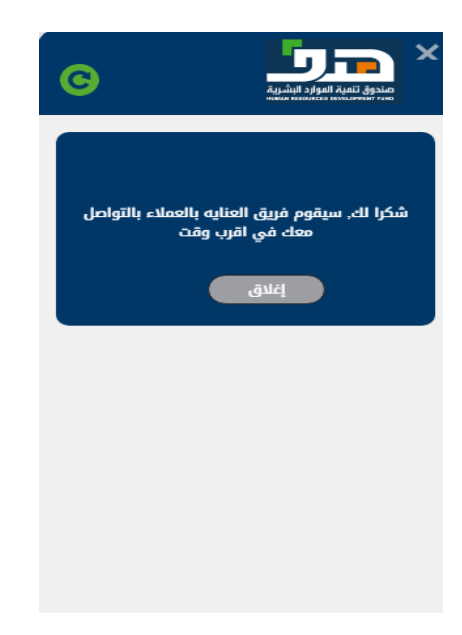

-7 يمكن التواصل عن طريق البريد االلكتروني او طلببيانات من خالل البريد االلكتروني املوضح

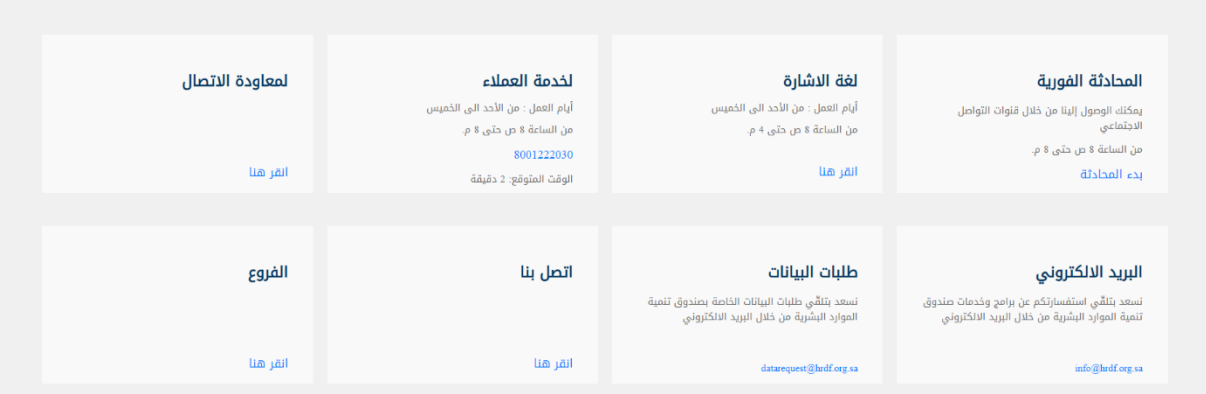

### -8 النقر على اتصل بنا

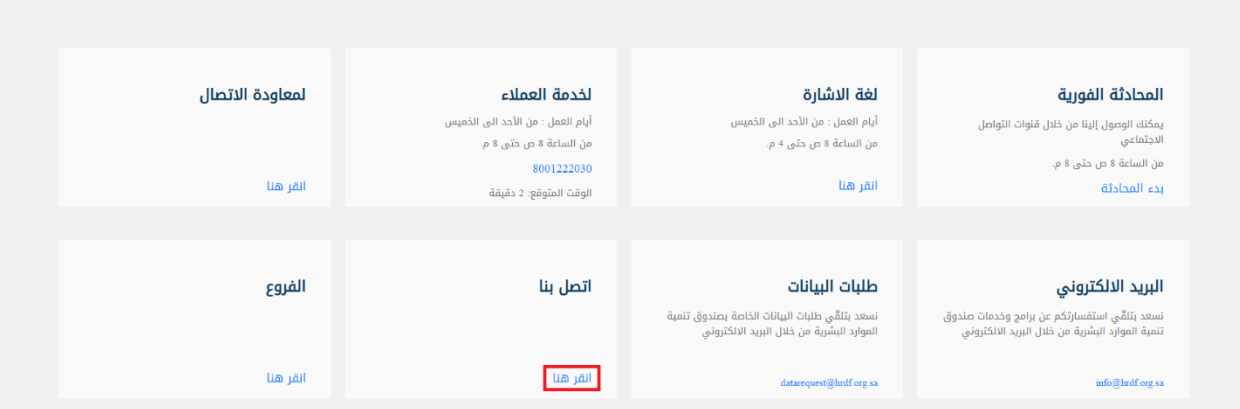

### النقر على النموذج المرغوب و اختيار نوع البرنامج و النقر على رفع تذكرة

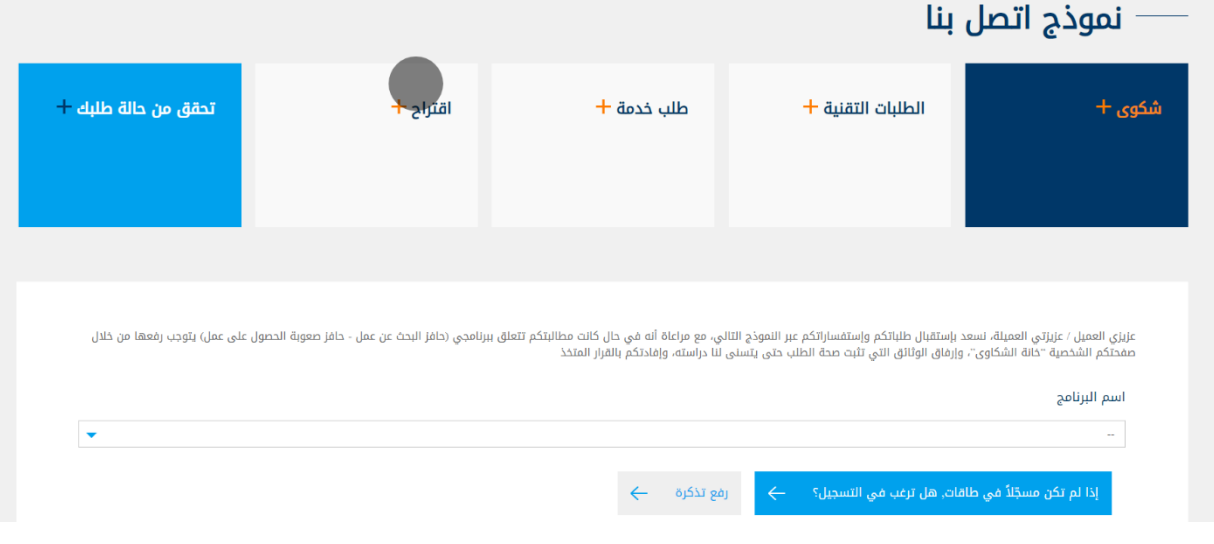

### تعبئة النموذج

ملاحظة : في حال إدخال البريد الالكتروني أو رقم الهاتف أو رقم الهوية بشكل خاطئ فإن النظام سيشعرك بذلك ويرشدك للاستخدام الصحيح للحقل ويلزم تعديله من قبلك لتتمكن من االنتقال للخطوة الالحقة.

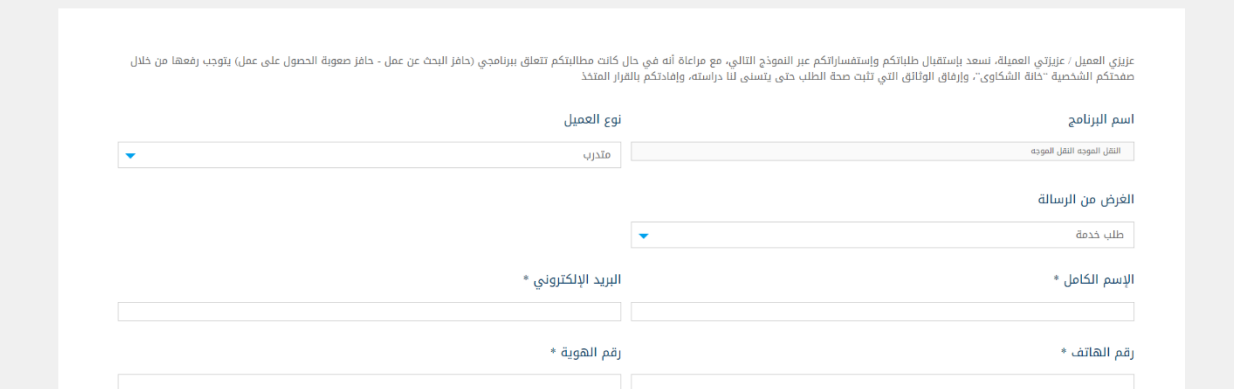

### النقر على الإقرار ثم ارسال

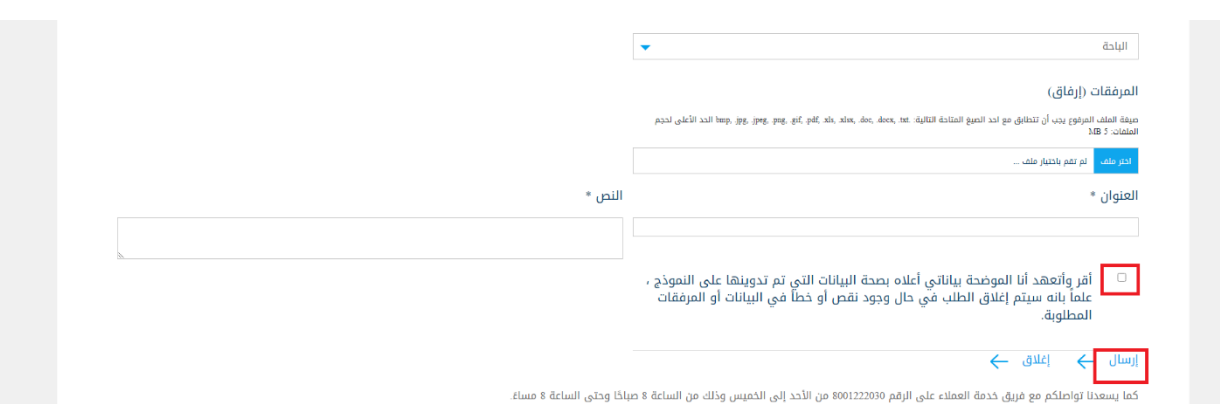

### عند عدم النقر على الإقرار سيظهر الخطاء الموضح

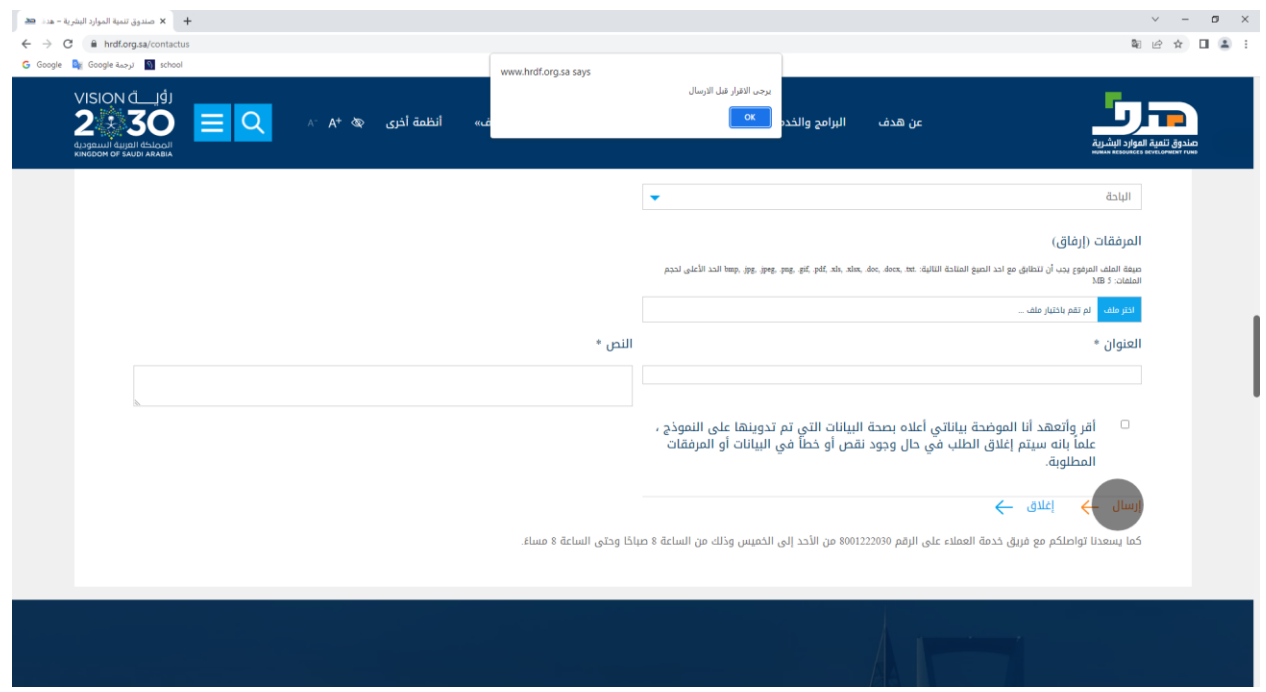

في حال لم يتم تعبئة البيانات ستظهر تنبيه باللون الأحمر لتعبئة الحقول اللازمة

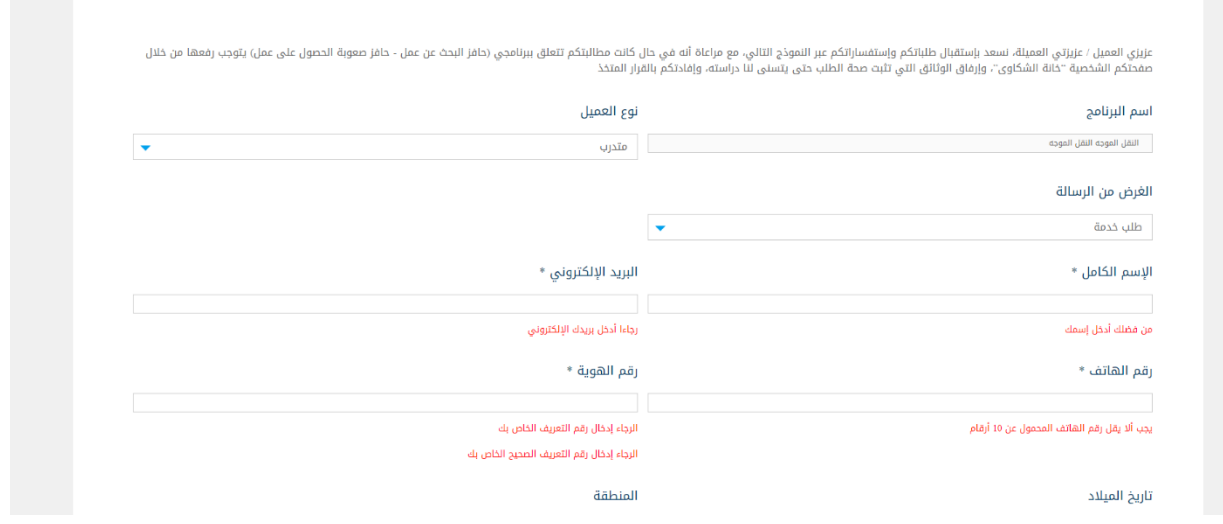

عند ارسال التذكرة سيظهر رسالةالتأكيد التالية

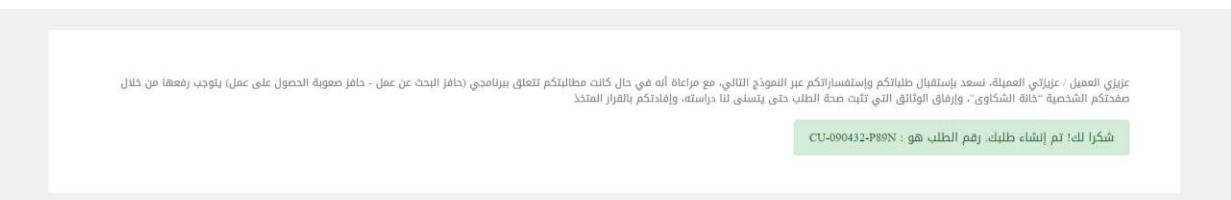

لطلبات التقنية يمكن النقر على ايقونة الطلبات التقنية – اختيار البرنامج- رفعتذكرة

ملاحظة: لمستفيدي برنامج (إعانة الباحثين عن عمل) فيتوجب رفعها من خلال صفحتكم الشخصية "خانة الشكاوي".

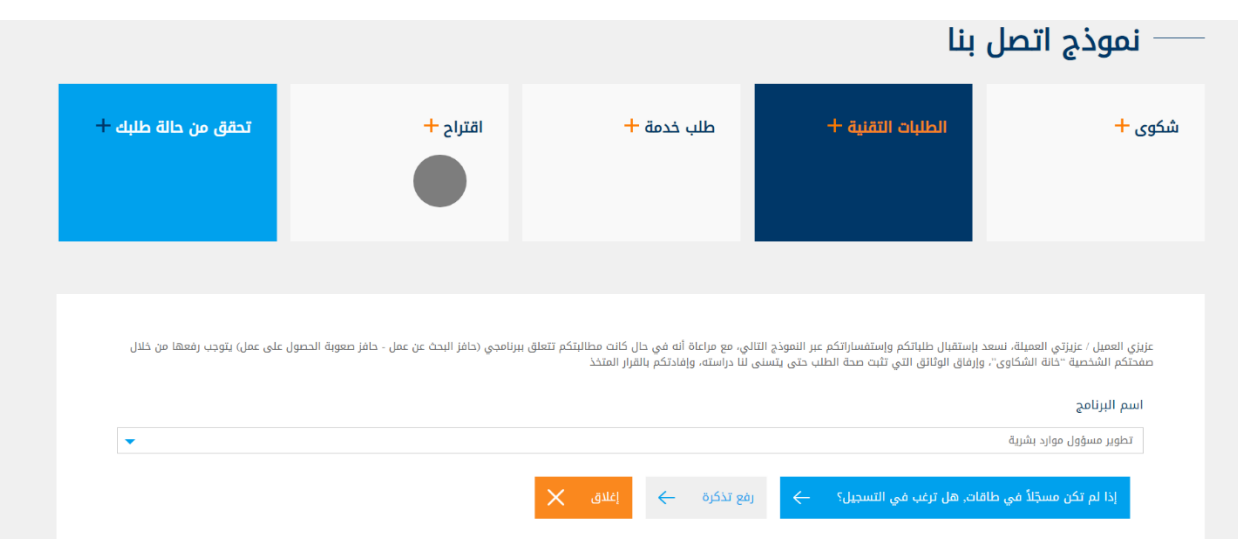

### تعبئة النموذج

ملاحظة : لا يمكن تقديم الطلب دون تعبئة الحقول المطلوبة والموافقة على الإقرار وسيشعرك النظام بذلك من خلال تضليل الحقل باللون األحمر.

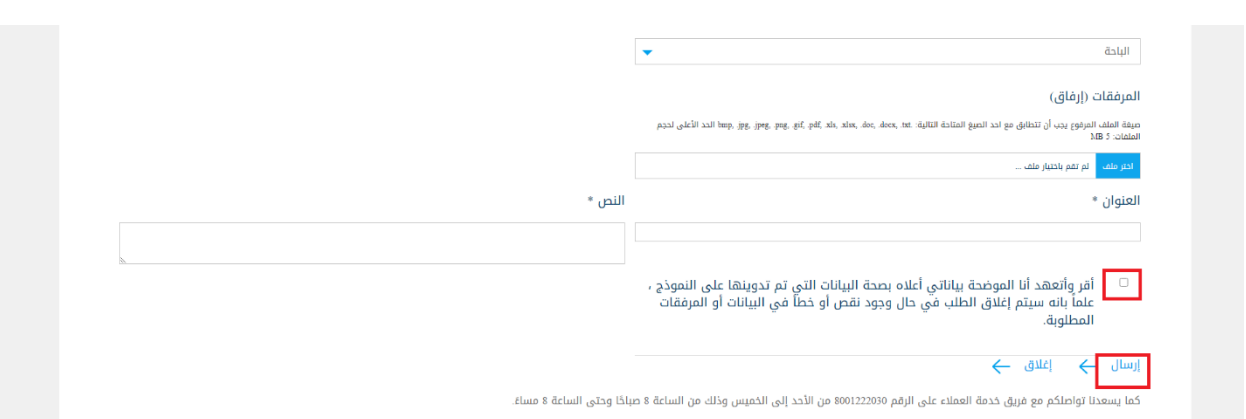

عند عدم النقر على اإلقرار سيظهر الخطاء املوضح

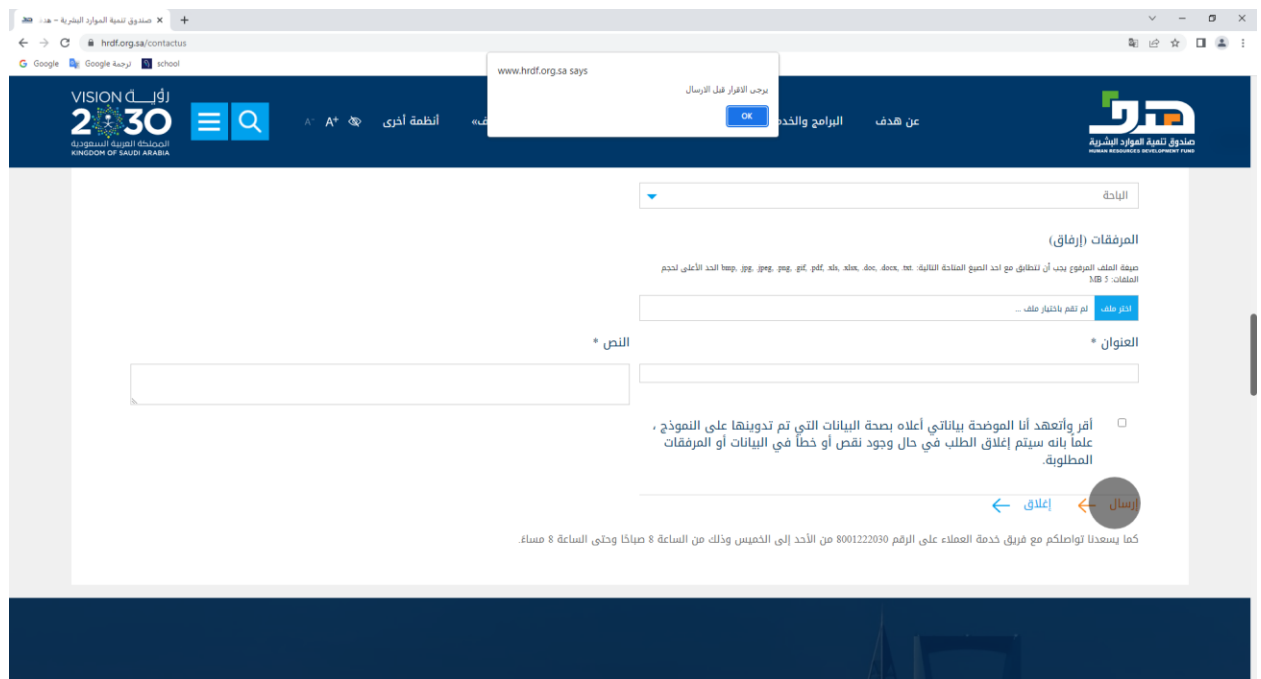

في حال لم يتم تعبئة البيانات ستظهر تنبيه باللون الأحمر لتعبئة الحقول اللازمة

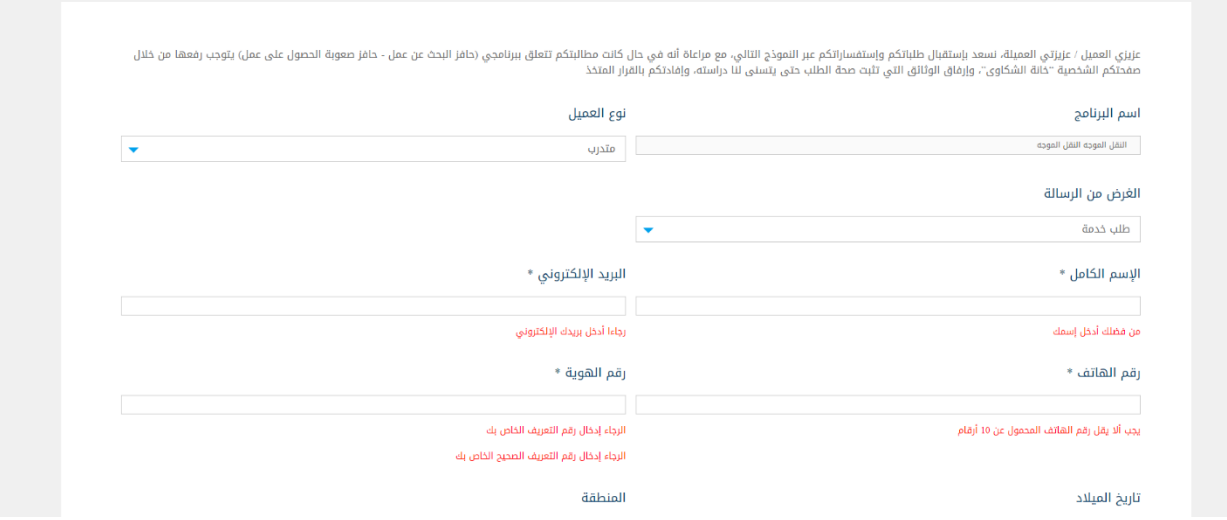

عند ارسال التذكرة سيظهر االشعار التالي:

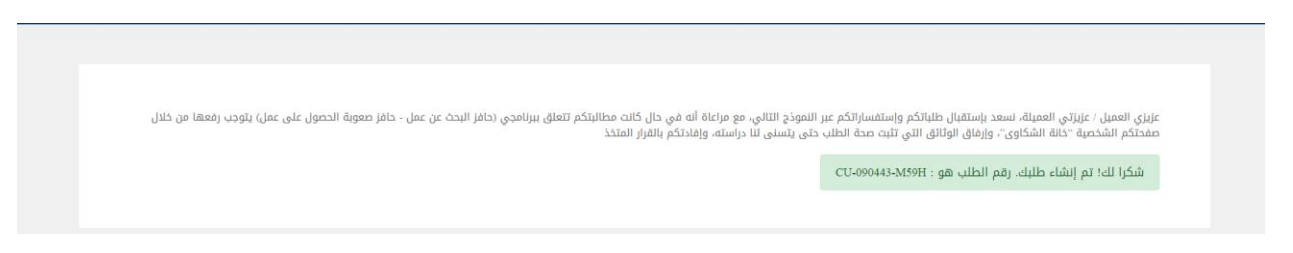

و يمكن طلب خدمة من خلال النقر على طلب خدمة و تعبئة الحقول كما في الخطوات السابقة

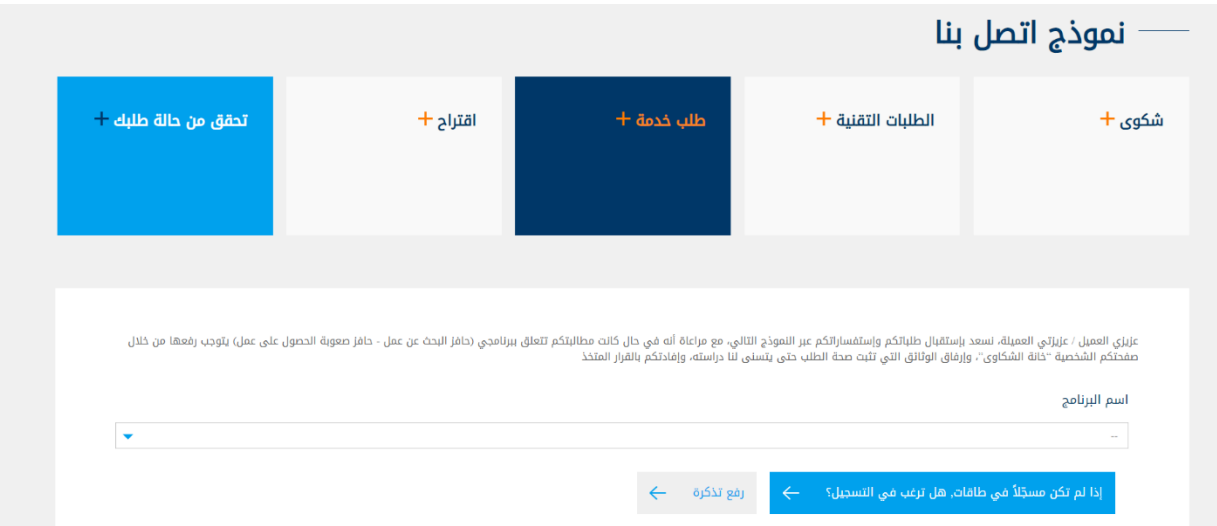

و يتم رفع اقتراح من خلال النقر على ايقونة اقتراح و اتباع نفس الخطوات الموضحة سابقا

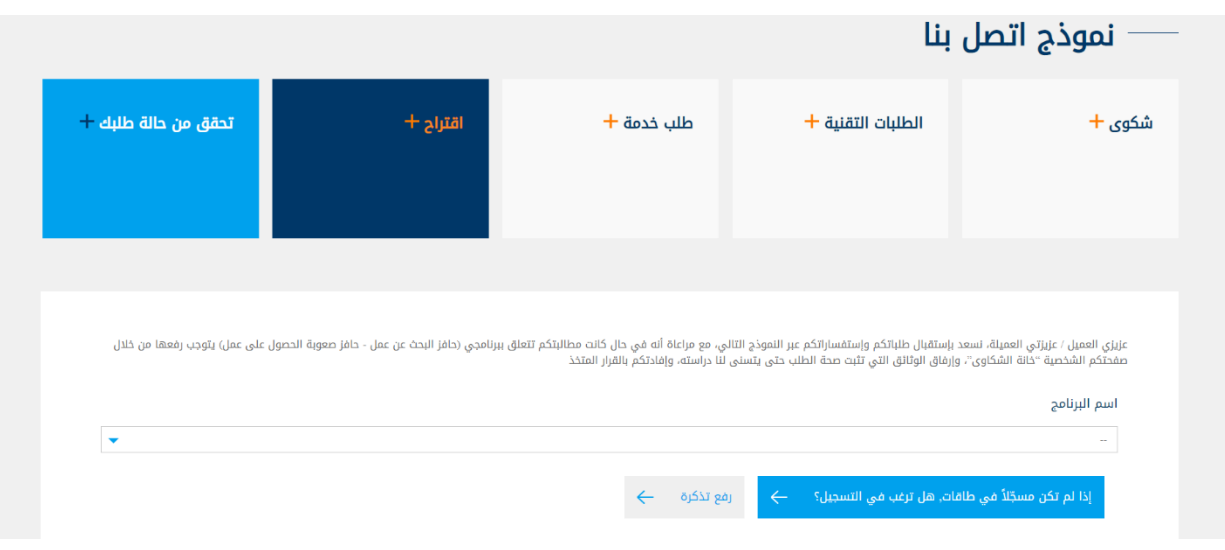

لتحقق من حالة الطلب يمكن النقر على ايقونة التحقق من حالة الطلب و ادخال رقم الهوية و رقم الطلب ثم ارسل

مالحظة : يمكنك متابعة جميع طلباتك املرفوعة سابقا من خالل هذه الخدمة.

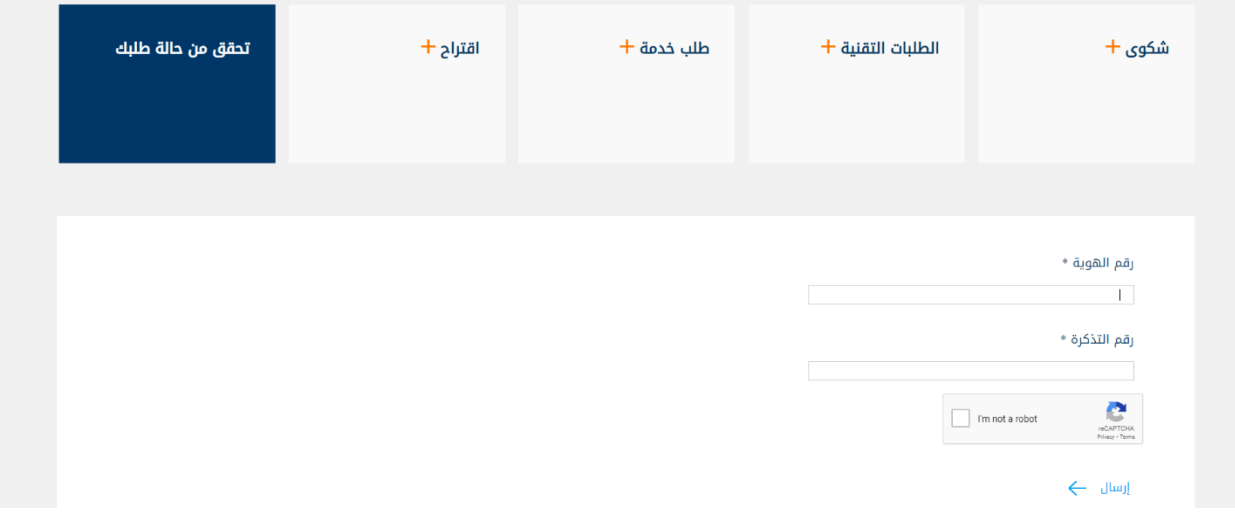

يظهر النظام اشعار بحالة الطلب

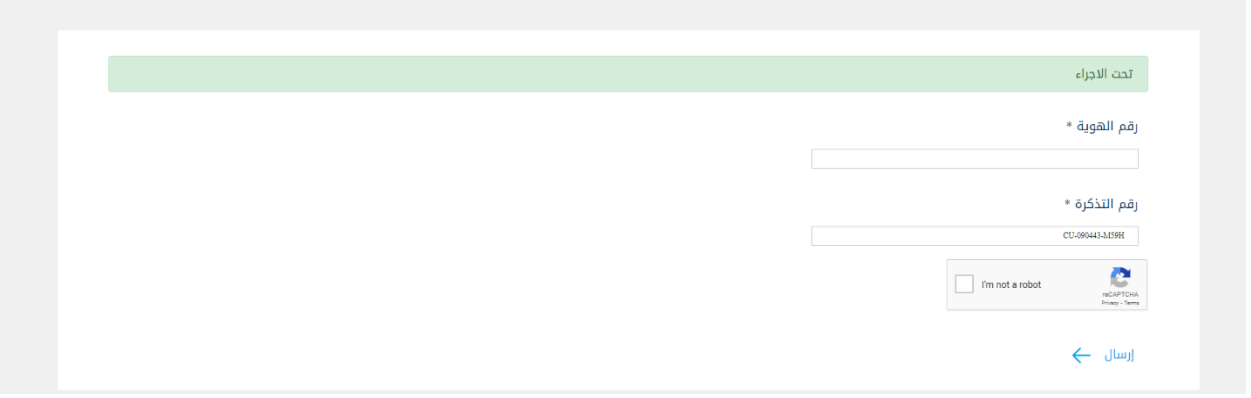

- للوصول لمواقع فروع صندوق تنمية الموارد البشرية أنقر هنا

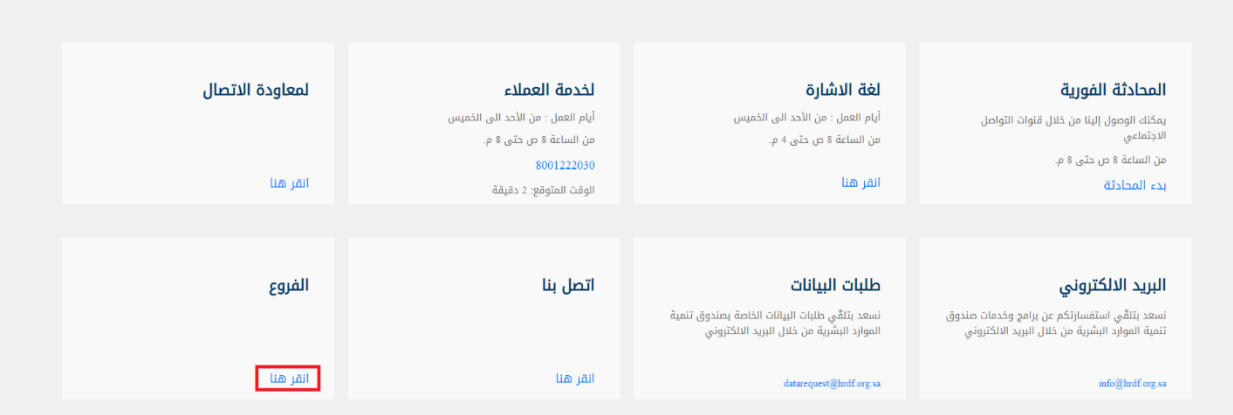

# تحديد فرع صندوق تنمية الموارد البشرية المرغوب

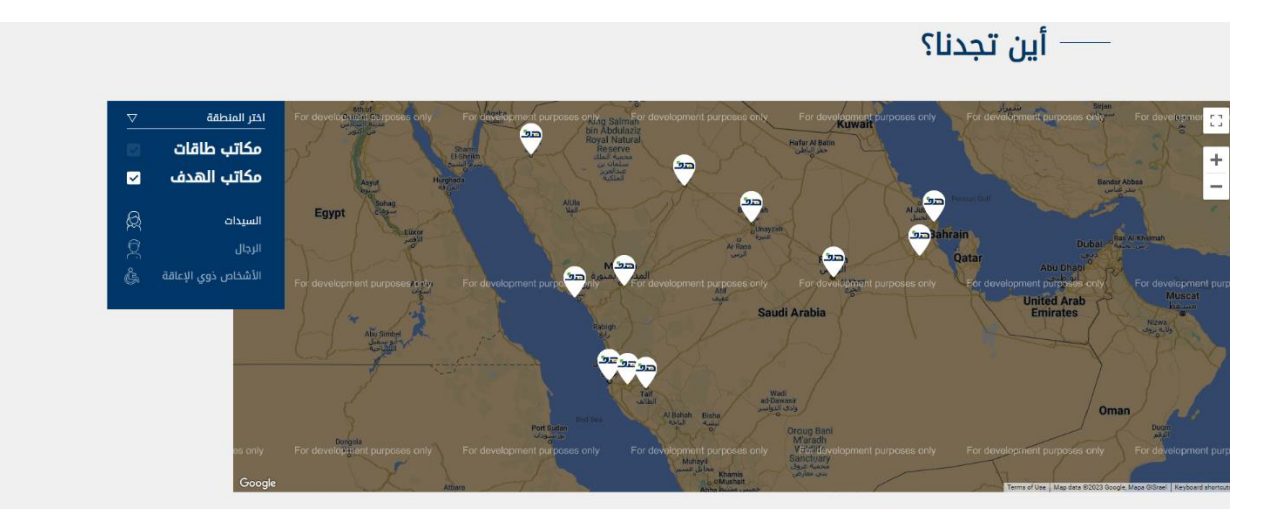